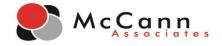

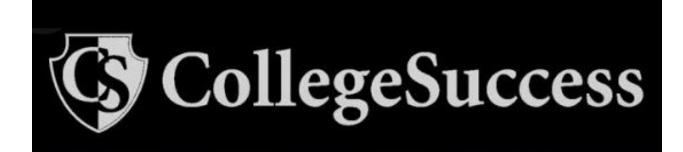

# **Student Self-Registration Instructions for VPT Practice Tests**

COPYRIGHT © 2021 by McCann Associates. All Rights Reserved. No part of this work may be used, accessed, reproduced or distributed in any form or by any means or stored in a database or any retrieval system, without the prior written permission of McCann Associates or its subsidiaries and /or affiliates.

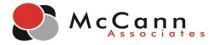

# **Getting Started**

- Testing should take place on a **desktop computer** or **laptop**. College Success testing is not compatible with any mobile devices such as a phone or tablet.
- Recommended browsers are Chrome, Firefox, or Safari.

# **Account Registration**

- 1. To register for an account, go to: https://college.measuredsuccess.com
- 2. On the login page, click on the **Student Self-Registration** button on the bottom right.

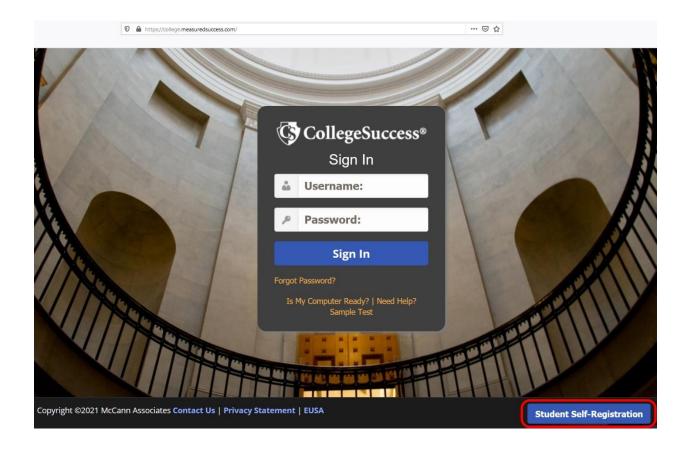

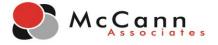

- Select the Institution: Danville Community College from the Institution drop down menu.
- 4. Select the Site: Practice Test Site
- 5. Enter the Site Password: DCC279
- 6. Then complete the rest of the student profile. Enter the Student ID provided by your college. Enter an email address that you use regularly.
- 7. Once the registration form is completed, click the **Submit** button.

### **STUDENT REGISTRATION**

| School Information                                                                |                                  |
|-----------------------------------------------------------------------------------|----------------------------------|
| Institution: *                                                                    |                                  |
| Name of Your College                                                              |                                  |
| Site: *                                                                           |                                  |
| Practice Test Site                                                                |                                  |
| Site Password: *                                                                  |                                  |
| •••••                                                                             | J                                |
|                                                                                   |                                  |
| Your Information                                                                  | More Information                 |
| First Name: *                                                                     | Student ID: *                    |
|                                                                                   |                                  |
| Middle Initial                                                                    | Retype Student ID: *             |
|                                                                                   |                                  |
| Last Name: *                                                                      | Email Address: *                 |
|                                                                                   |                                  |
| Address1:                                                                         | Home Phone #:                    |
| Address2:                                                                         | Cell Phone #:                    |
|                                                                                   |                                  |
| City: *                                                                           | Date of Birth: *                 |
|                                                                                   | N/A ~ N/A ~                      |
| State/Province: *                                                                 | Gender: *                        |
| V                                                                                 | - Select One -                   |
| Zip Code: *                                                                       | How do you describe yourself?: * |
|                                                                                   | - Select One -                   |
| Note: Student ID must be alpha-numeric and between 5 and 20 characters in length. |                                  |
| Cancel                                                                            | Submit                           |
|                                                                                   |                                  |

COPYRIGHT © 2021 by McCann Associates. All Rights Reserved. No part of this work may be used, accessed, reproduced or distributed in any form or by any means or stored in a database or any retrieval system, without the prior written permission of McCann Associates or its subsidiaries and /or affiliates.

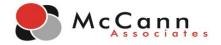

8. Once you click Submit, you will receive the below message. Click **OK** to confirm.

| If you click OK, your account will be created and y<br>address provided. Are you sure you want to finish |           |
|----------------------------------------------------------------------------------------------------|-----------|
|                                                                                                    | OK Cancel |

9. After confirming, you will automatically be logged into your College Success account and will be sent an email containing your account login information.

\* The email will come from *collegesuccess* @*mccanntesting.com* and the subject is: **College Success Account Information**. If you do not see an email in your inbox, please make sure to check your Spam/Junk folder. If you still cannot locate the email, contact the College Success Customer Support Team at: 877-614-6105. **DANVILLE COMMUNITY COLLEGE DOES NOT HAVE ACCESS TO YOUR LOGIN INFORMATION. YOU MUST CONTACT THE CUSTOMER SERVICE PHONE NUMBER.** 

- 10. You will be presented with the EUSA.
- 11. Click Accept.

#### **End User Service Agreement (EUSA)**

#### I. IMPORTANT NOTICE TO SUBSCRIBER...PLEASE READ CAREFULLY:

The terms "we", "us", and "our" refer to Vantage Labs, LLC, McCann Associates Holdings, LLC and/or Vantage OnDemand (INTL), Limited, the international distributor for McCann and Vantage or any of their affiliated companies (collectively "Vantage"). "You", "your", "grantee", "subscriber" or "end-user" refer to the individual and/or entity that has procured and/or who (which) accesses or uses Services whether the end-user has purchased and paid for Services directly or whether Services have been procured for the benefit of end-user access and use at no additional charge to such end-user. By way of example, an educational institution may pay for its administrators, teachers and students to access and use Services. Similarly, a corporation could pay for its employees to access and use Services. As an end-user, you are bound by the terms and conditions of this User Service apreement whether you have paid directly for Services or whether your access and use of Services has been paid for by a third party. "Subscription Services" or "services" refer to software service application accessed by you via the internet. "Technical services" refers to support, consulting, or other services including customizations you have ordered (if any apply). The terms "Subscription Services" or "services" or exervices)" may be used interchangeably within this document.

## **II. LEGAL AGREEMENT**

This Vantage-End-User Service Agreement ("Agreement") is a legal agreement between you (either an individual or a single entity subscriber) as Subscriber Licensee/Grantee and Vantage, Licensor/Grantor for use of the Service incorporating proprietary underlying Virtual Scoring Toolset<sup>TM</sup> and Intelliable thric<sup>®</sup> or other proprietary technologies and any related documentation. Services are accessed solely through use of the software services IP domain, web address and Application Protocol Interface (API) technology via the Internet. By using the Service, you agree to be bound by the terms of this Agreement and subscription. If you do not agree to the terms of this Agreement you may not use the Service. The Service is licensed on a software-as-as-vice basis through subscription, it is never sold. The terms and conditions for access to and use of Services include and protect any related documentation or materials that may be distributed to you or to which you may gain access as an end-user. You access to and use of Services is authorized exclusively by Vantage at its sole discretion and is further contingent upon timely and seasonable payment of subscription and/or service fees as a condition precedent to initial and continued end-user access and use of such Services. Typically, the Service is procured on an entity-subscription or individual-use basis. For applicable details, check with the entity with which you are associated or employed and which has purchased Services for your related use. Pricing, fees, as well as the manner and timing of payment for Services may be governed collaterally by separate purchased Services for your use. **By using Services, you agree to be bound by the terms of this Agreement, you may not use Services.** 

#### III MODIFICATIONS TO SERVICES AND TERMS AND CONDITIONS OF USE

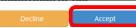

COPYRIGHT © 2021 by McCann Associates. All Rights Reserved. No part of this work may be used, accessed, reproduced or distributed in any form or by any means or stored in a database or any retrieval system, without the prior written permission of McCann Associates or its subsidiaries and /or affiliates.

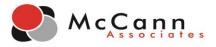

- 12. After accepting, you will be directed to your dashboard.
- 13. When you are ready, click on the name of a test to begin.

| CollegeSucc                         | ess                                         |          |           |   |
|-------------------------------------|---------------------------------------------|----------|-----------|---|
| My Account Dashboard                |                                             |          |           |   |
| Test Type                           | Test Name                                   | Status 😨 | Resources | ^ |
| Diagnostic                          | NEW A. VPT-English Practice Exam            | •        |           |   |
| Diagnostic                          | NEW B. VPT-Math Practice Units 1-5          | •        |           |   |
| Diagnostic                          | NEW C. VPT-Math Practice Units 6-9          | •        |           |   |
| Diagnostic                          | NEW D. VPT-Math Practice Calculus No Trig   | •        |           |   |
| Diagnostic                          | NEW E. VPT-Math Practice Calculus with Trig | •        |           |   |
|                                     |                                             |          |           |   |
|                                     |                                             |          |           |   |
|                                     |                                             |          |           |   |
|                                     |                                             |          |           |   |
|                                     |                                             |          |           | * |
| Not seeing a test in the list? Plea | ase enter the access key to activate it: 🔞  |          |           |   |
|                                     |                                             | Submit   |           |   |

All of the practice tests have the option to Save and Finish Later.

button.

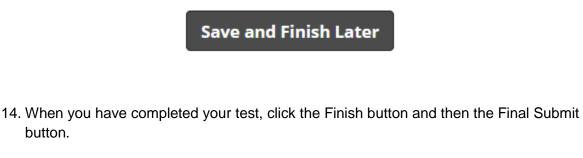

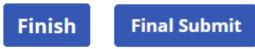

15. After you have completed your test, you will be taken back to your dashboard. Your

completed test will display a red square icon <sup>l</sup> in the Status column. Click on the test name to view your score report.

COPYRIGHT © 2021 by McCann Associates. All Rights Reserved. No part of this work may be used, accessed, reproduced or distributed in any form or by any means or stored in a database or any retrieval system, without the prior written permission of McCann Associates or its subsidiaries and /or affiliates.

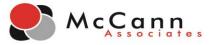

| My Account Dashboar              |                                                   |                         |           |  |
|----------------------------------|---------------------------------------------------|-------------------------|-----------|--|
| <b>Test Type</b><br>Diagnostic   | Test Name<br>NEW B. VPT-Math Practice Units 1-5   | Status @<br>Test scored | Resources |  |
| Diagnostic                       | NEW A. VPT-English Practice Exam                  | •                       |           |  |
| Diagnostic                       | NEW B. VPT-Math Practice Units 1-5                | •                       |           |  |
| Diagnostic                       | NEW C. VPT-Math Practice Units 6-9                | •                       |           |  |
| Diagnostic                       | NEW D. VPT-Math Practice Calculus No Trig         | •                       |           |  |
| Diagnostic                       | NEW E. VPT-Math Practice Calculus with Trig       | •                       |           |  |
|                                  |                                                   |                         |           |  |
| t seeing a test in the list? Ple | ase enter the access key to activate it: <b>O</b> |                         |           |  |
|                                  |                                                   | Submit                  |           |  |

# **Score Report**

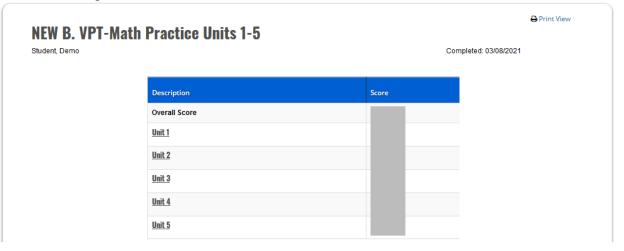

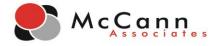

**Contact College Success Support** – To contact College Success Customer Support, please click on the Need Help? link on the sign in page.

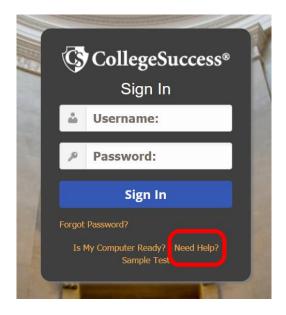

Complete a Contact Us Form -

| Need Help       | × |
|-----------------|---|
|                 |   |
| CollegeSuccess  |   |
| Contact Us Form |   |

Or Call -

Direct: 877-614-6105

Toll Free: 866-933-0508